## ऑनलाइन आवेदन जमा करने के निर्देश

- 1. आवेदक योजना के िववरण के िलए https://dsir.gov.in/support-studies. (https://dsir.gov.in/sites/default/files/2022-01/a2ks\_guide\_2021e.pdf) पर अध्ययन दिशानिर्देश देख सकते हैं।
- 2. ऑनलाइन आवेदन के लिए आवेदकों को सलाह दी जाती है कि वे आवश्यक जानकारी और दस्तावेज अपलोड के लिए तैयार रखें । त्वरित संदर्भ के लिए इस दस्तावेज़ के नीचे आवेदनों के फॉर्म फ़ील्ड का उल्लेख किया गया है ।
- 3. जमा करने के लिए, आवेदक को सर्विस प्लस पोर्टल https://serviceonline.gov.in/dbt पर ले जाया जाएगा ।
- 4. आवेदक को सबसे पहले सर्विस प्लस पोर्टल पर योजनाओं तक पहुंचने के लिए पंजीकरण करना होगा । पंजीकरण के बाद, आवेदक संगठन पंजीकृत लॉगिन क्रेडेंशियल के साथ लॉग इन कर सकता है ।
- 5. लॉग इन करने के बाद, सेवाओं के लिए आवेदन के माध्यम से अध्ययन योजना तक पहुंचा जा सकता है -- > सभी उपलब्ध सेवाएं देखें -- > अध्ययन (त्वरित पहुंच के लिए अध्ययन खोजें)
- 6. जमा करने के बाद, आवेदक संगठन को एक पावती रसीद प्राप्त होगी जहां उसके पास आवेदन संदर्भ संख्या (ऐप संदर्भ संख्या) होगी।
- 7. आवेदक इस प्रकार आवेदन की स्थिति जांच सकता है : लॉग इन करें -- > आवेदन की स्थिति देखें -- > आवेदन की स्थिति ट्रैक करें -- > ऐप संदर्भ संख्या. -- > डेटा प्राप्त करें।
- 8. सलाह दी जाती है कि फॉर्म भरते समय ड्राफ्ट पर क्लिक करके डेटा सुरक्षित करते रहें ।
- 9. एक बार जब यह ड्राफ्ट में सेव हो जाएगा, तो आवेदक को ऐप संदर्भ संख्या सूचित करने वाला एक पॉप-अप िमलगेा ।
- 10. यह ऐप संदर्भ संख्या ड़ाफ्ट आवेदन को आगे टै़क करने के लिए इस प्रकार उपयोग किया जाएगा : आवेदन की स्थिति देखें -- > अपूर्ण आवेदन देखें ।
- 11. आवेदक पंजीकरण के बाद प्रोफ़ाइल का प्रबंधन कर सकते हैं ।
- 12. आवेदक को सभी आवश्यक फ़ील्ड भरने और सभी प्रासंगिक दस्तावेज़ अपलोड करने होंगे ।
- 13. आवेदकों को सलाह दी जाती है कि वे धैर्य रखें क्योंकि कई मौकों पर ड़ाफ्ट सेव/जमा करने में थोड़ा समय लग सकता है ।
- 14. उचित प्रविष्टि के लिए ऑटो-फ़िल फ़ील्ड पर क्लिक करना होगा ।
- 15. ऑनलाइन आवेदनों के साथ सभी संलग्नक केवल पीडीएफ/जेपीजी फ़ाइल प्रारूप में अवश्य होने चाहिए ।
- 16. डीएसआईआर किसी भी स्तर पर आवेदन को सरसरी तौर पर अस्वीकार करने का अधिकार सुरक्षित रखता है, यदि यह आश्वस्त है कि आवेदन ठीक से नहीं भरा गया है या प्रासंगिक जानकारी प्रदान नहीं की गई है।
- 17. आवेदनों के फॉर्म फ़ील्ड नीचे संलग्न हैं ।

 **[Language](https://serviceonline.gov.in/configurescheme/renderApplicationForm.do?serviceId=16000001&UUID=2d2b7c2f-76a4-46a0-b48a-c5a19238e2d5&OWASP_CSRFTOKEN=GOK4-0WWQ-KONP-QAZC-R4PT-IJTJ-NNNN-GUN7&applLimitFlag=N#)**

#### Government of India

Ministry of Science and Technology

### Department of Scientific and Industrial Research

Technology Bhavan, New Mehrauli Road New Delhi - 110 016

# **Access to Knowledge for Technology Development and Dissemination (A2K+)**

### **Support to Studies**

[Refer Guidelines before filling Application Form](https://serviceonline.gov.in/configurescheme/renderApplicationForm.do?serviceId=16000001&UUID=2d2b7c2f-76a4-46a0-b48a-c5a19238e2d5&OWASP_CSRFTOKEN=GOK4-0WWQ-KONP-QAZC-R4PT-IJTJ-NNNN-GUN7&applLimitFlag=N#)

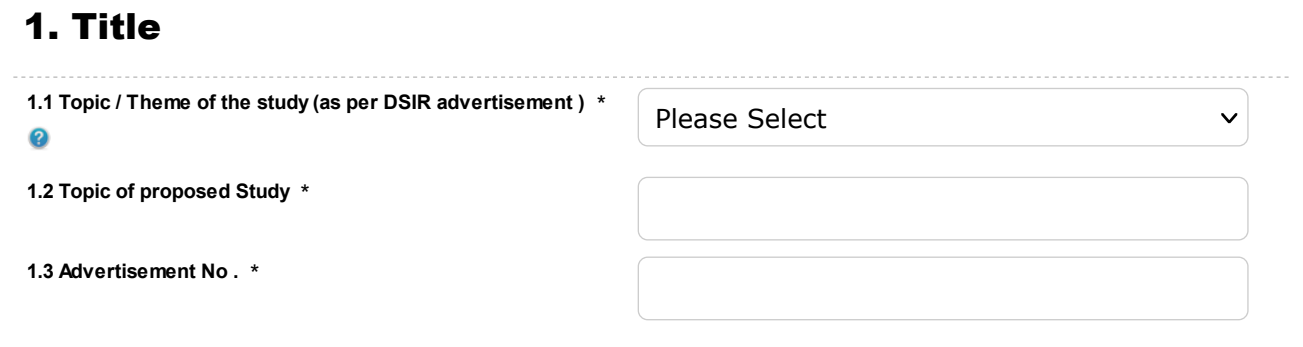

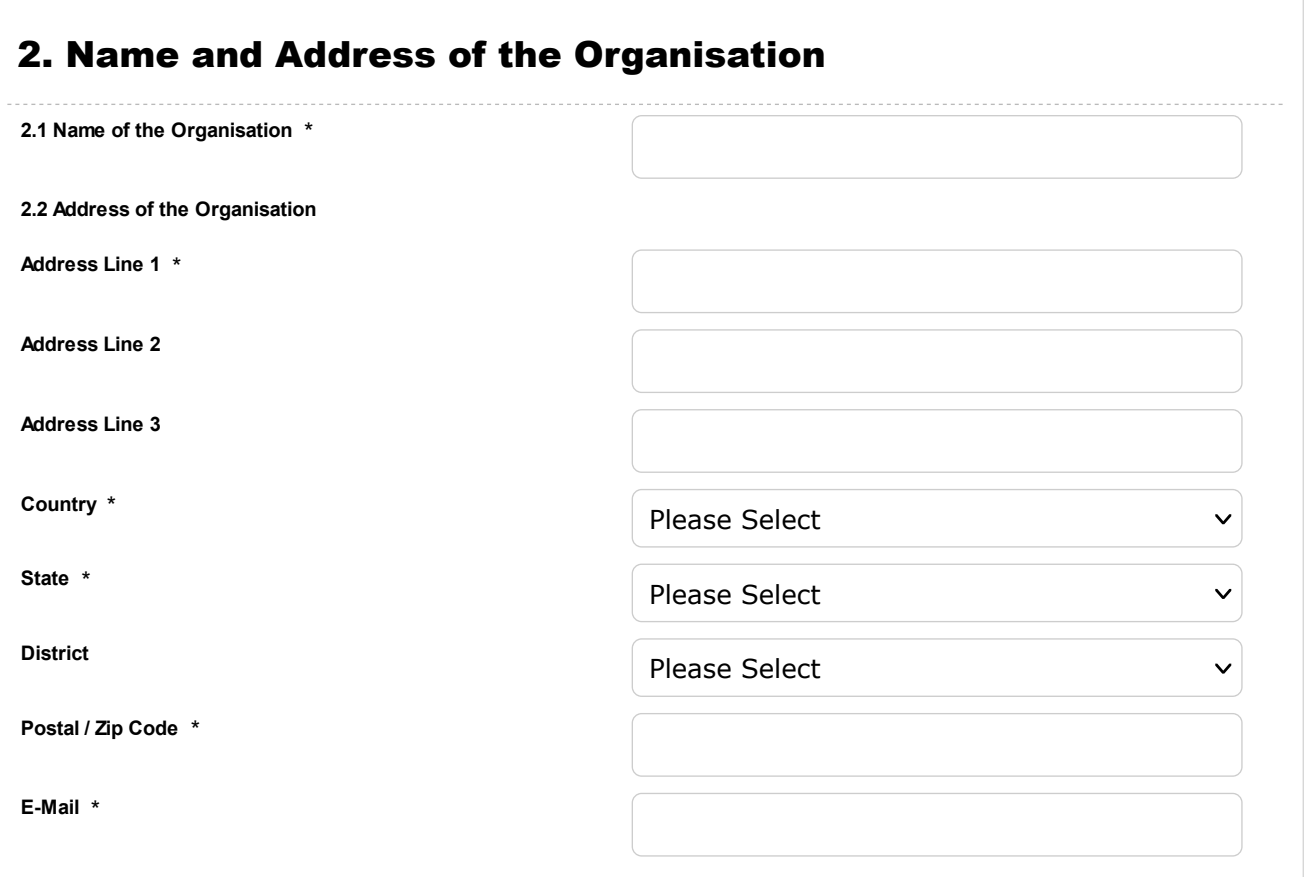

 $\boldsymbol{\mathsf{v}}$ 

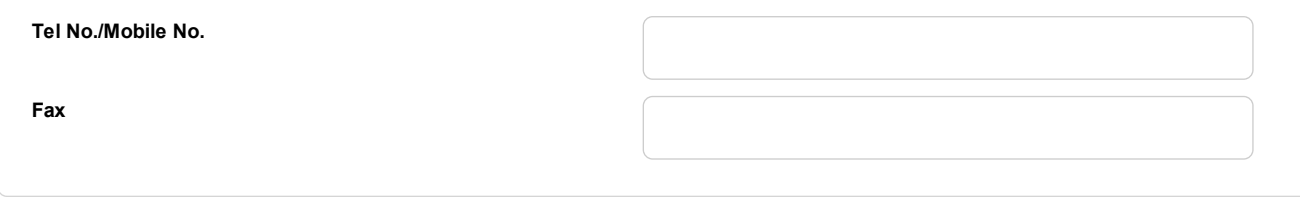

# 3. Structure of the Organisation **3.1 Type of Institutions / Organisation** \* Please Select

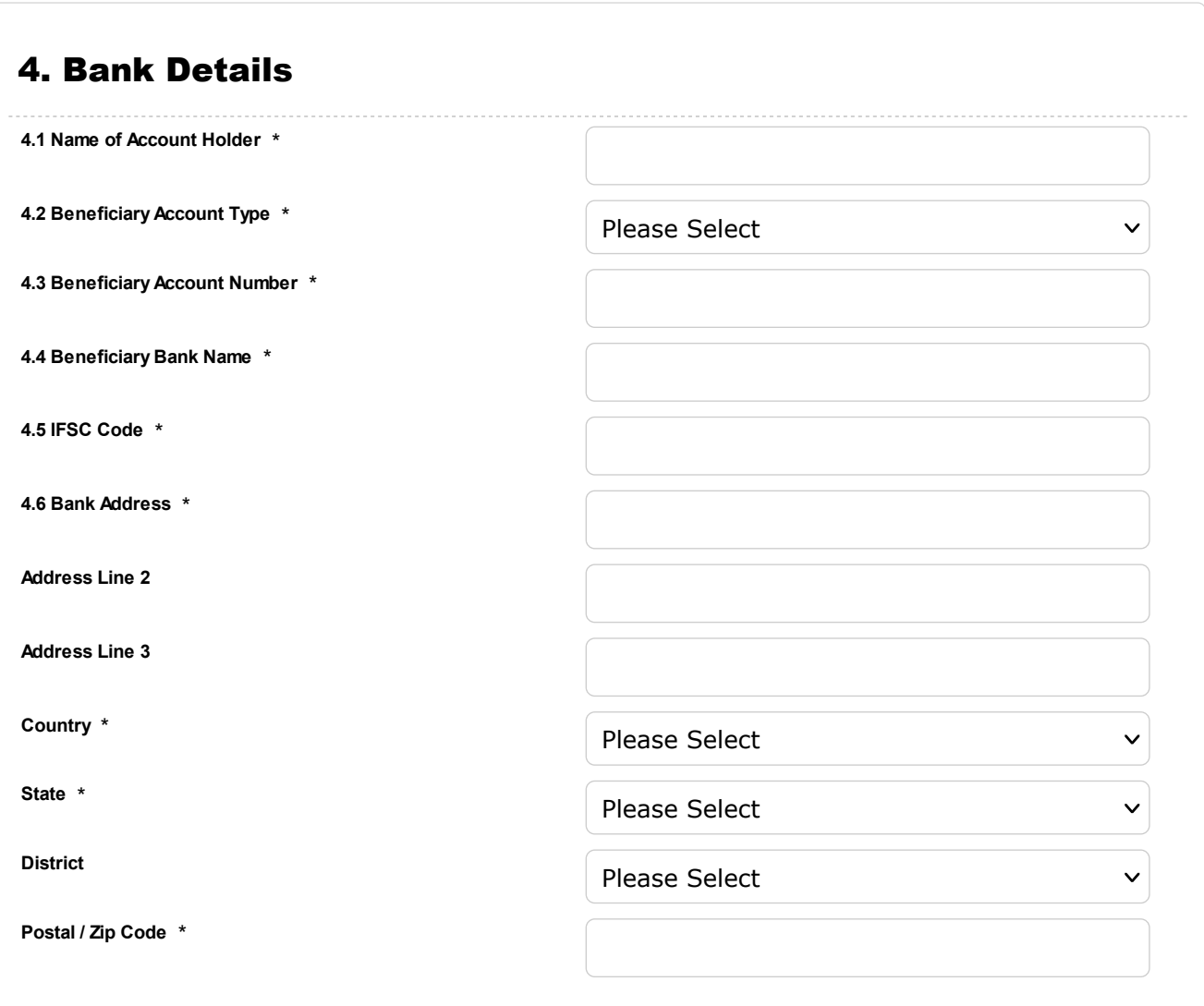

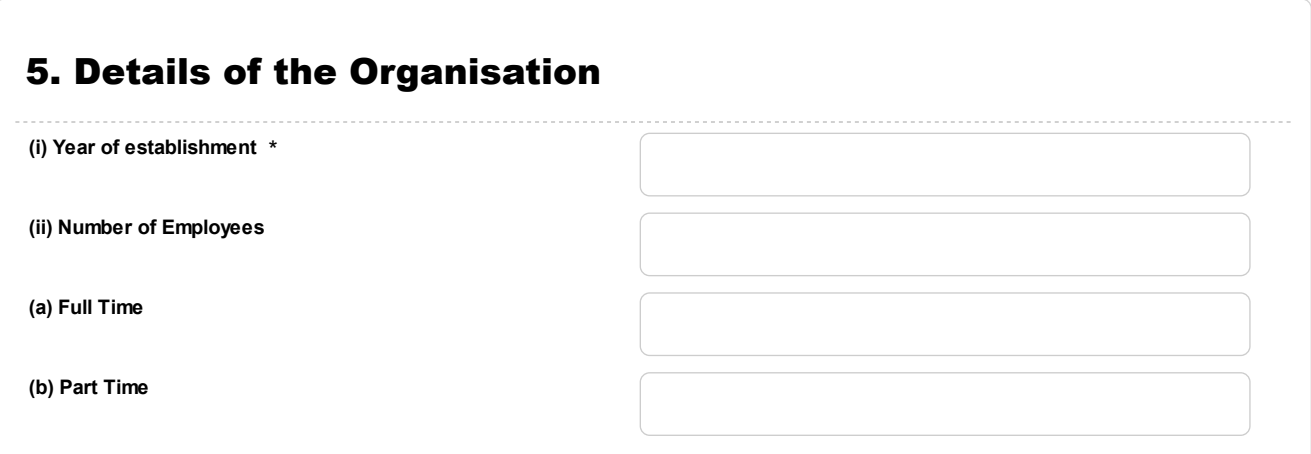

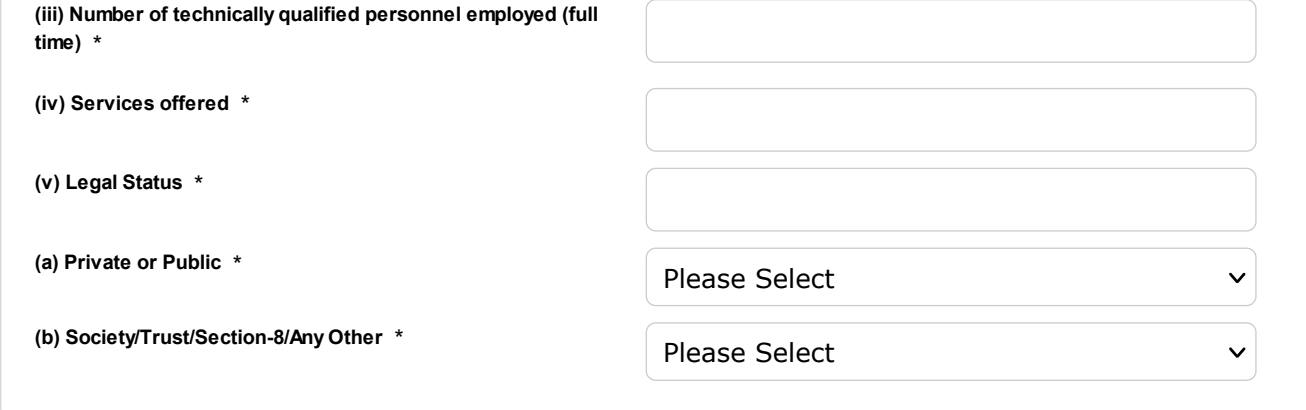

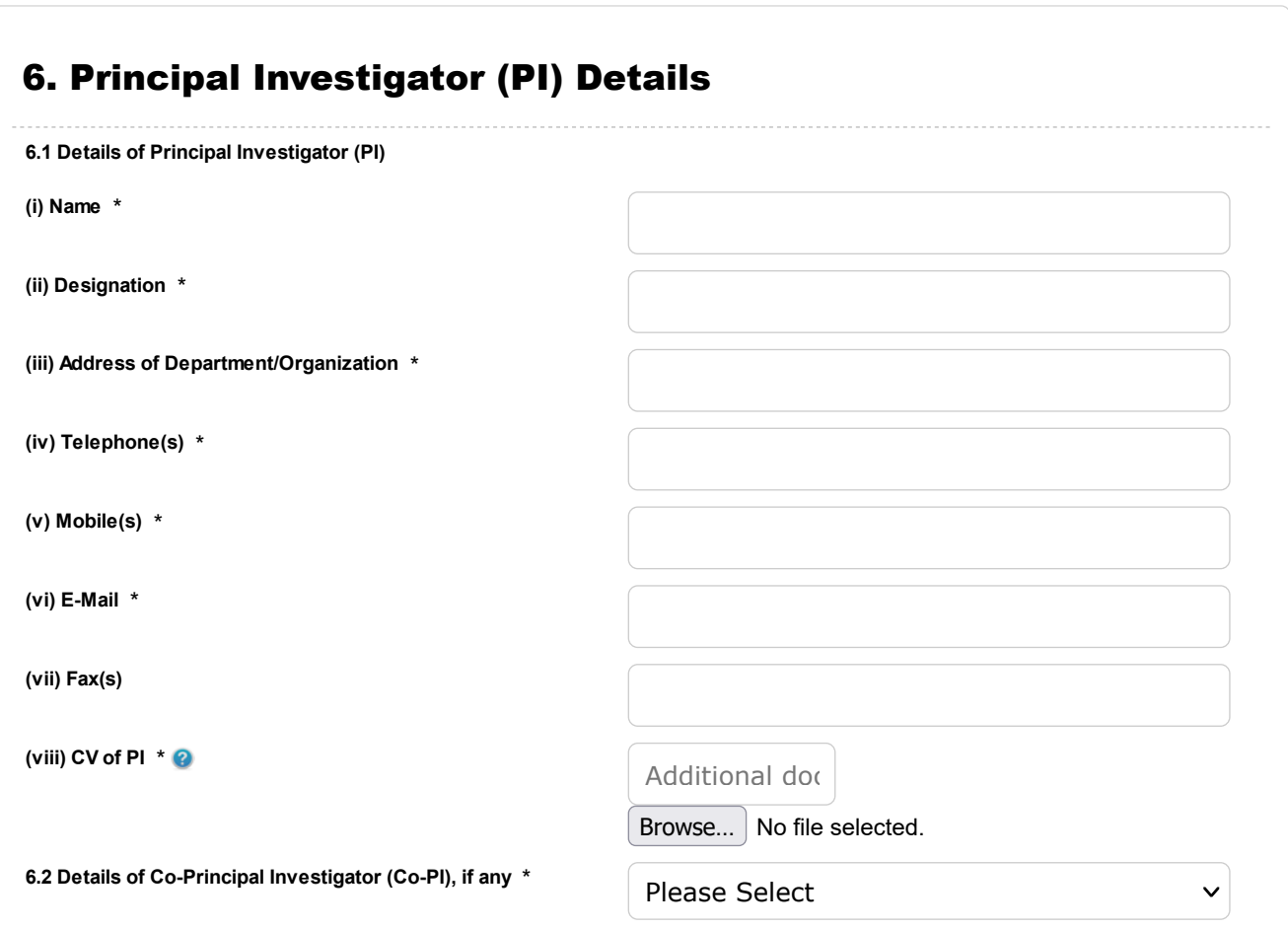

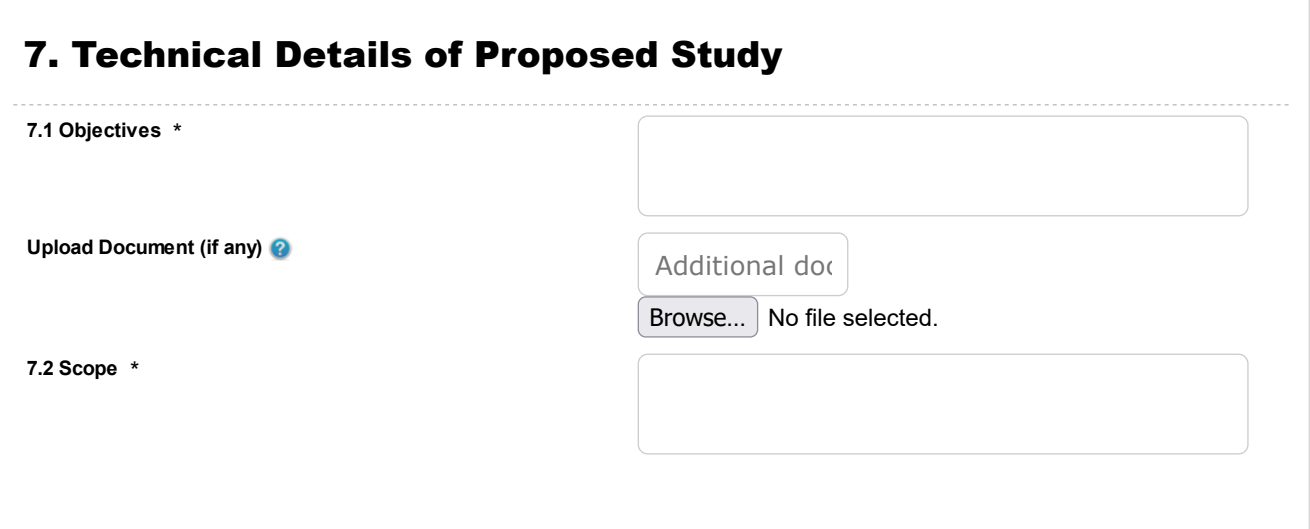

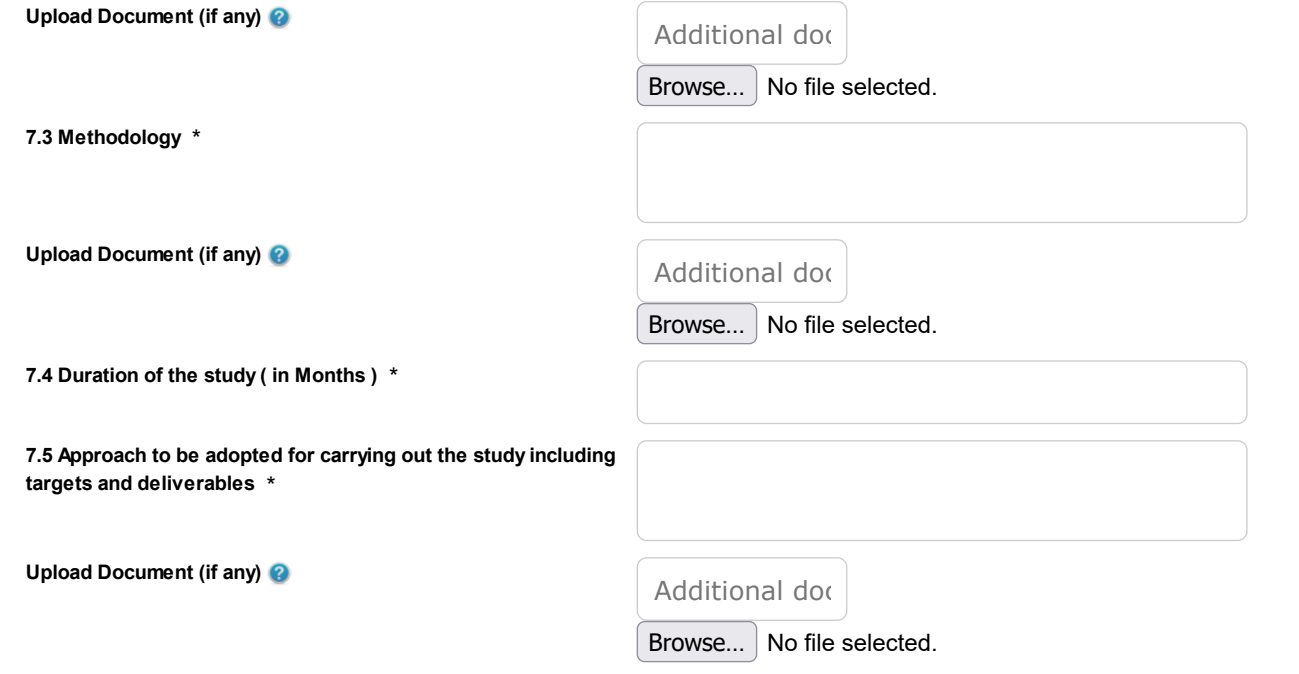

# 8. Budget

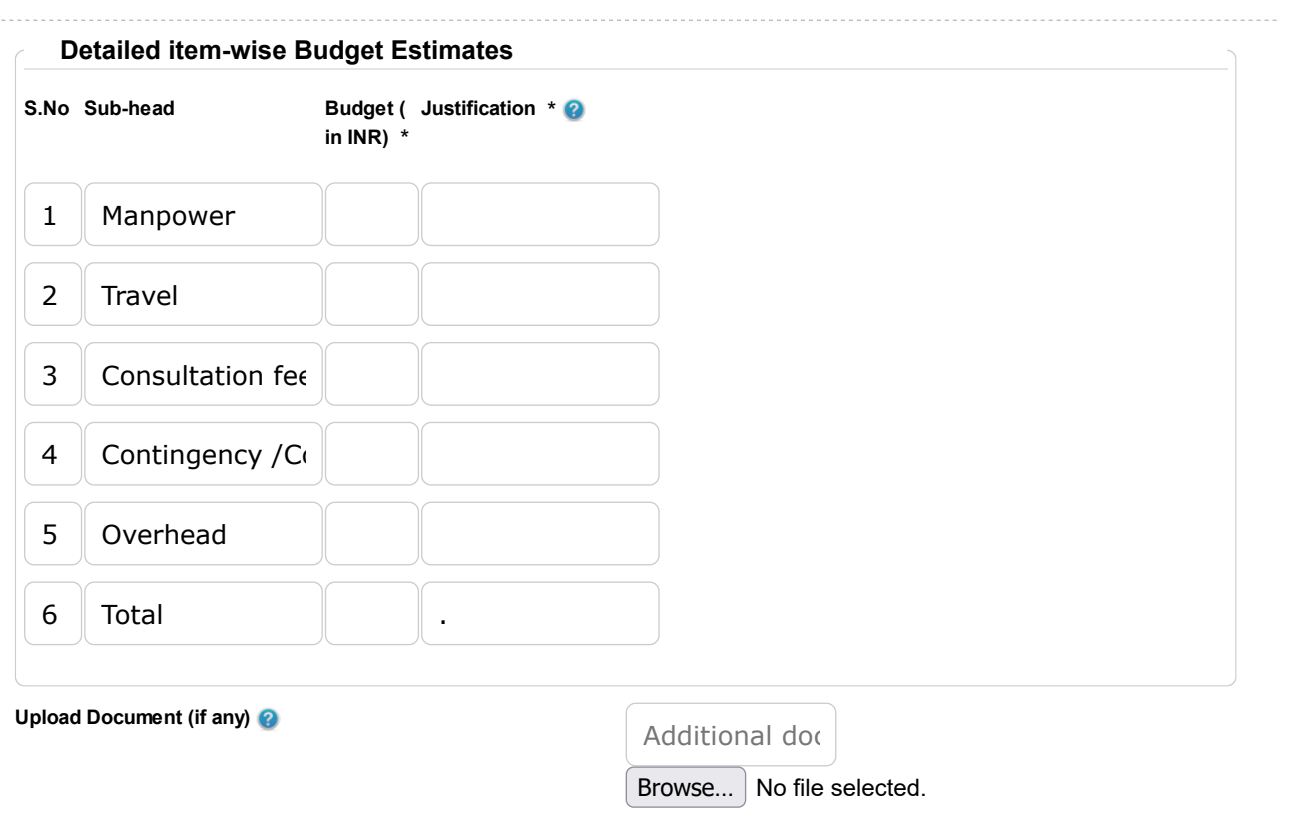

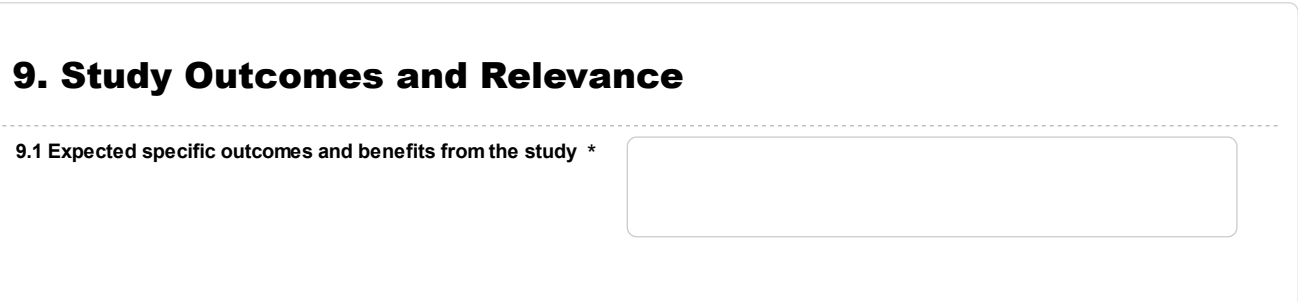

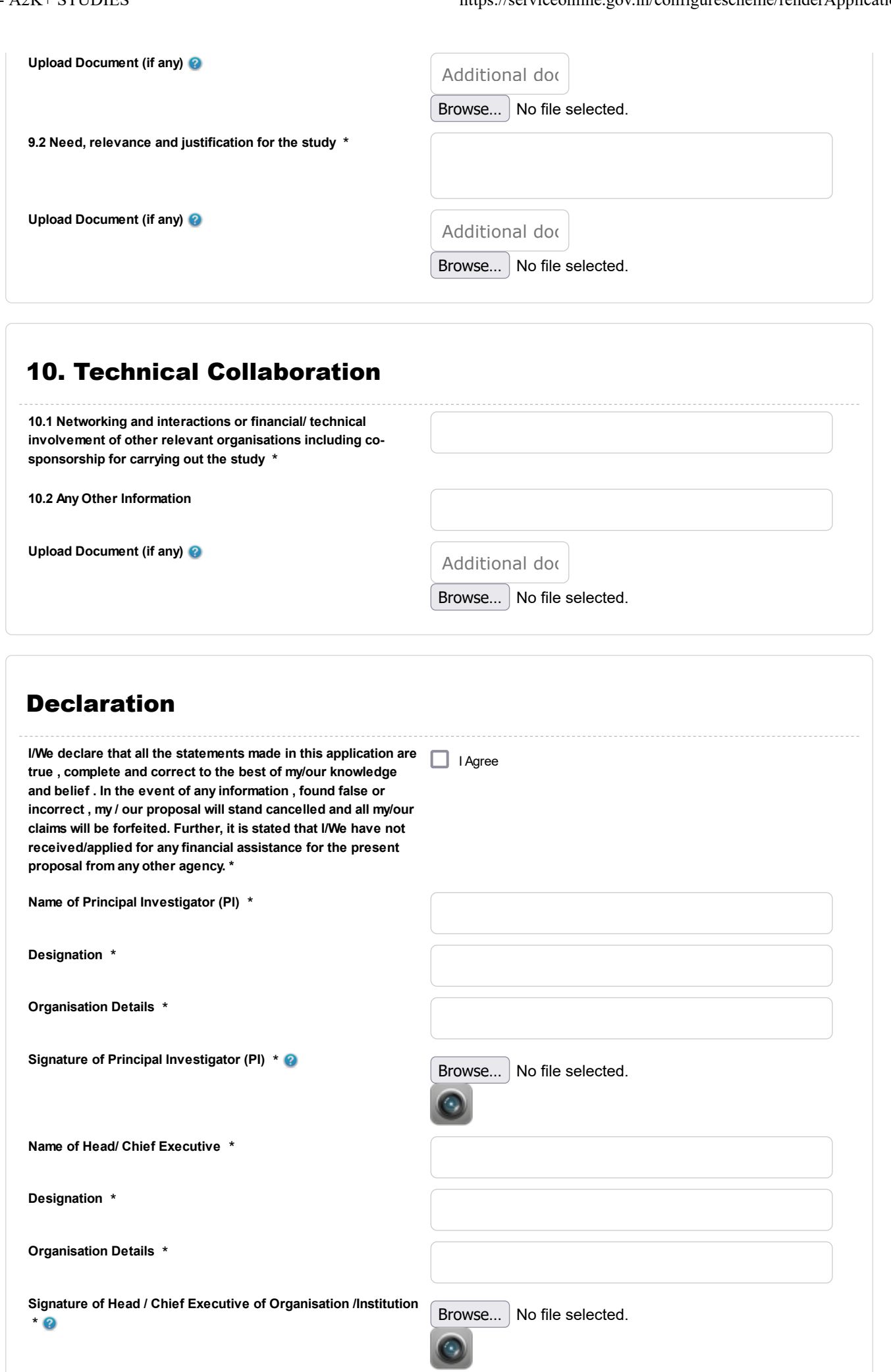

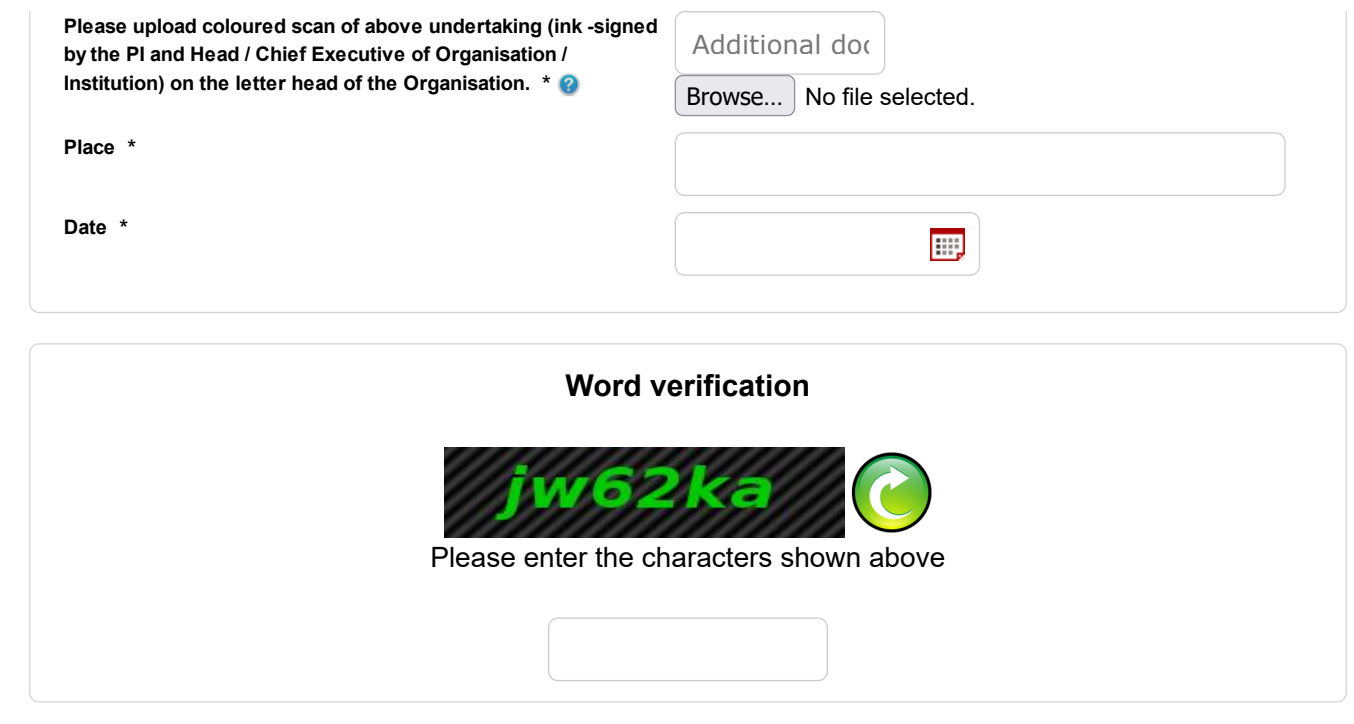

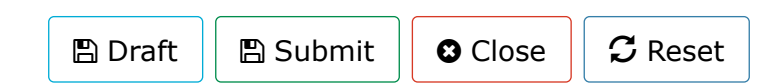